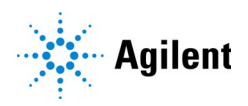

Magnis/MagnisDx NGS Prep System

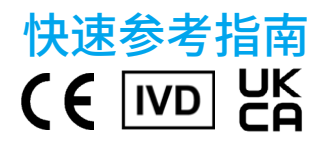

K1007A MagnisDx NGS Prep system: For In Vitro Diagnostic Use G9710A Magnis NGS Prep system: 仅限用于研究。不适用于诊断过程。

[前言](#page-1-0) 2 [安全注意事项](#page-2-0) 3 [环境要求](#page-5-0) 6 [仪器组件](#page-7-0) 8 启动 [Magnis/MagnisDx NGS Prep System 11](#page-10-0) [打开仪器](#page-10-1) 11 [登录系统](#page-10-2) 11 [创建⽤⼾帐⼾](#page-11-0) 12 关于用户访问级别 12 添加新用户帐户 12 [系统去污染](#page-12-0) 13 运行方案 14 1) [系统准备](#page-13-1) 14 2) [试剂制备](#page-13-2) 14 3) 方案设置和运行 15

4) [采集和清理](#page-15-0) 16

# <span id="page-1-0"></span>前言

预期用途 MagnisDx NGS Prep System 是一种自动化液体处理系统,用于下一代测序文库制备和 / 或人核 酸样本的靶向富集。

MagnisDx NGS Prep System 仅供经过实验室技术和程序培训的操作员使用。

客户负责分析验证并遵守与其程序和仪器使用相关的法规要求。

程序原理 Agilent Magnis/MagnisDx NGS Prep System 是一种液体处理器, 为下一代测序 (NGS) 提供全程 自动化的文库制备和靶标富集方案。起始材料是从细胞或组织样本、血液样本或福尔马林固定的 石蜡包埋 (FFPE) 样本中纯化的片段化基因组 DNA (gDNA)。最终结果是可用于测序的靶标富集 DNA 文库。

本仪器由各种硬件组件构成。有关这些组件的列表,请参见第8页上的 "**仪器组件"**。

本仪器通过系统的软件组件进行控制,并通过液晶触摸屏进行显示和操作。

Magnis 试剂必须按照试剂的靶标富集方案进行涡旋和离心, 以确保最佳性能。

使用限制 Magnis/MagnisDx NGS Prep System 已经过验证,可与 Agilent Magnis NGS 试剂盒配合使用。

随附材料

#### 表 1 Magnis/MagnisDx NGS Prep System 的随附材料

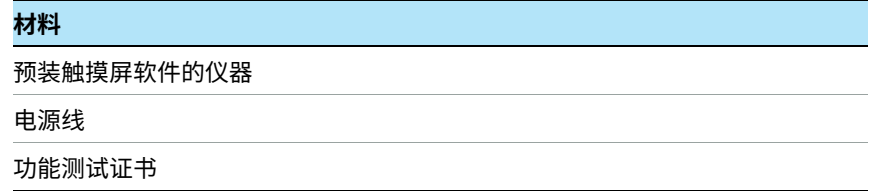

## <span id="page-2-0"></span>安全注意事项

Magnis/MagnisDx NGS Prep System 在按预期方式使用时可实现安全操作。将系统用于非预期用 途可能会削弱安全保护措施。

#### 安全提示

#### 小心

小心提示表示存在危险。它提醒用户注意某个操作程序、方法或类似步骤;如果执行不当或不予以遵守, 可能会导致产品损坏或重要数据丢失。只有完全理解并符合指定的条件时,才可以越过**小心**提示继续进行 操作。

#### 警告

"警告"提示表示存在危险。它提醒用户注意某个操作程序、方法或类似步骤;如果执行不当或不予以遵 守,可能会导致人身伤亡。只有完全理解并符合指定的条件时,才可以越过 "警告"提示继续进行操作。

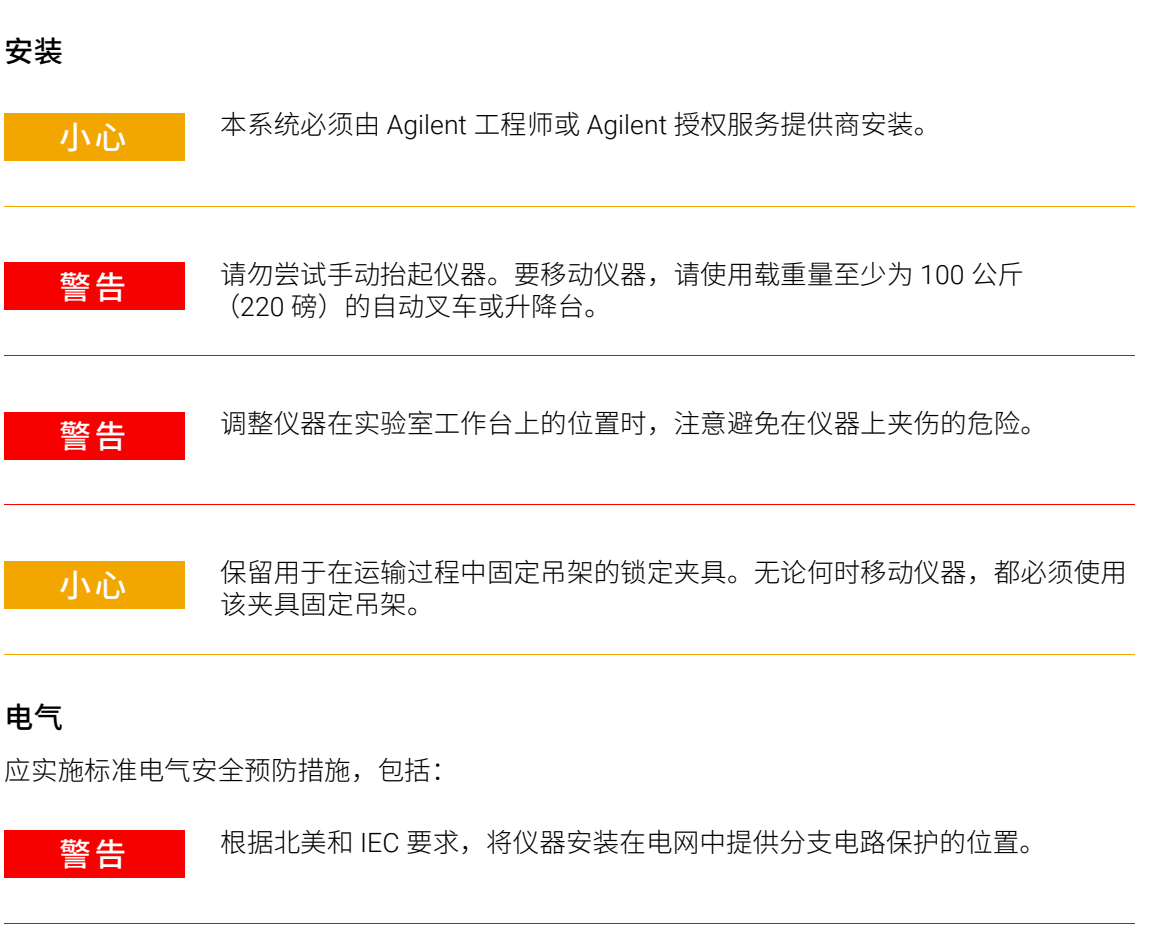

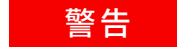

<span id="page-2-1"></span>警告 使用与您所在地区的电源插座兼容的 Agilent 随附电源线安装仪器。请勿使用 其他来源的电源线替代。

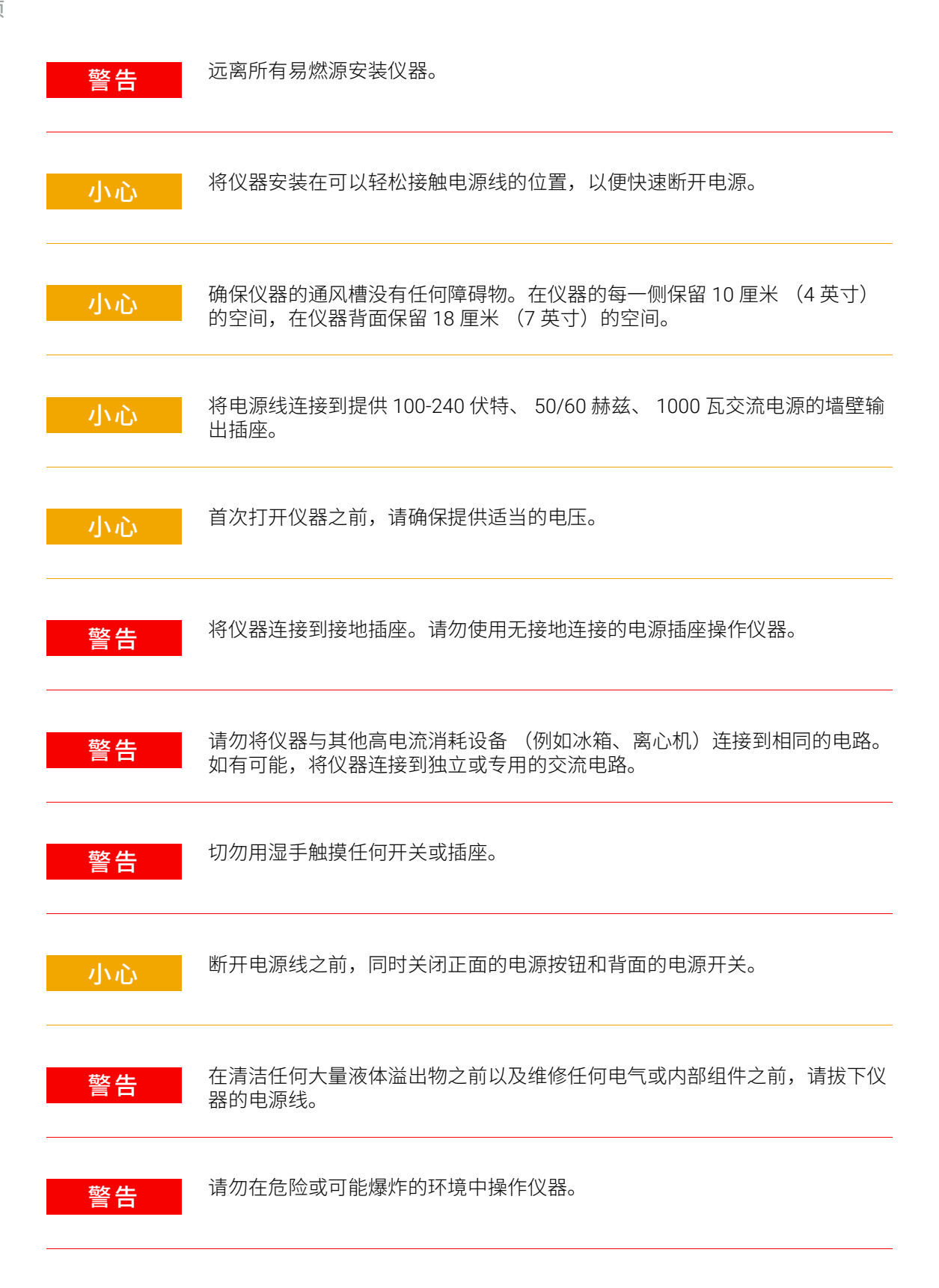

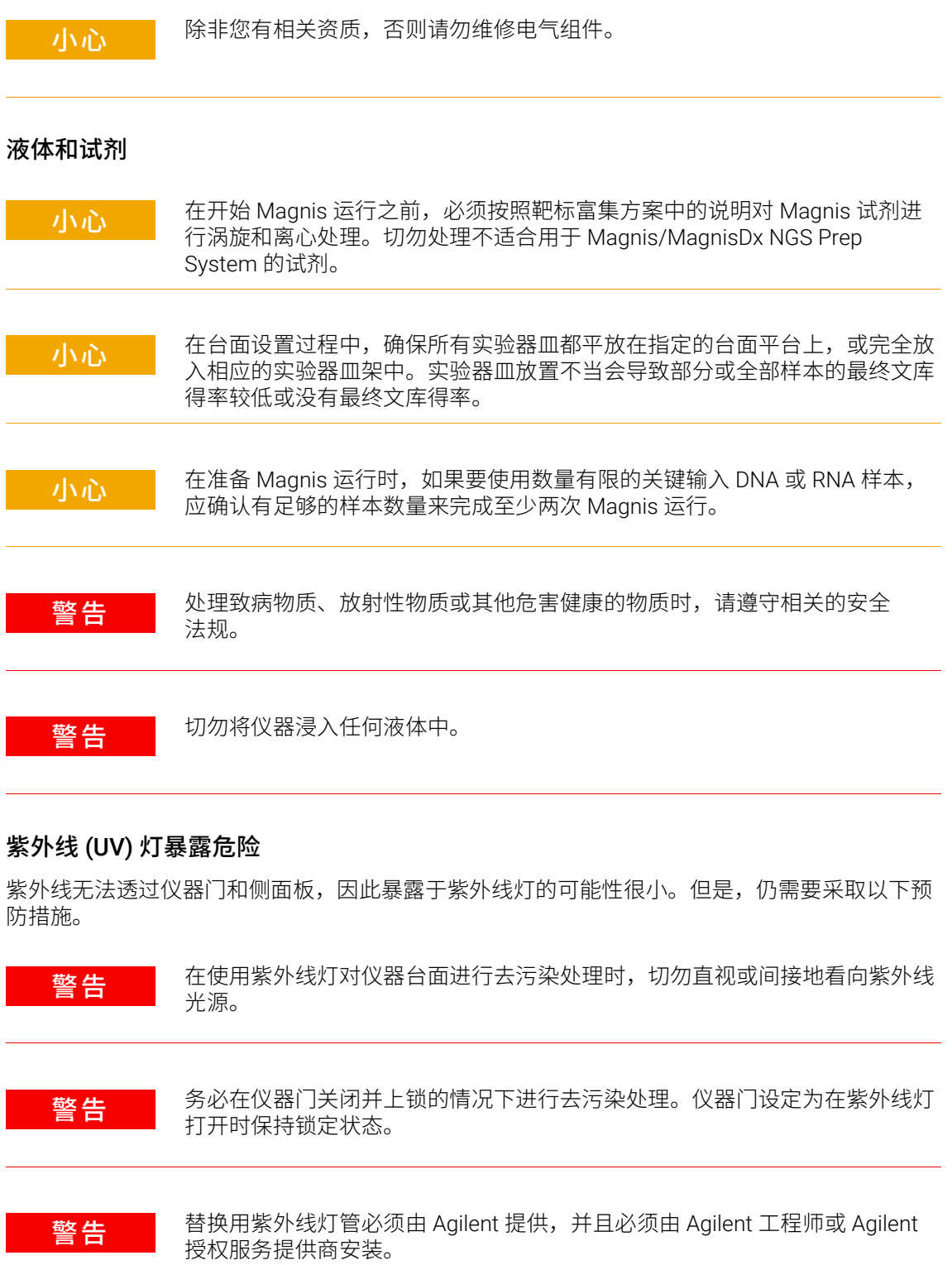

#### 灼伤危险

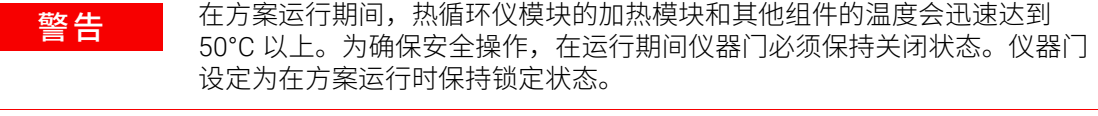

小心 请仅使用适合在 Magnis/MagnisDx NGS Prep System 上使用的 Agilent 材料 (板、粘合密封剂、箔、垫)。这些材料具有⾜够的温度稳定性 (最高 120°C)。

#### 静电放电

小心 Magnis/MagnisDx NGS Prep System 是静电敏感设备。 大于 8000 伏的静电放 电可能会干扰仪器上 USB 端口的正常工作。在高静电环境中工作时,需要采 ————————————————————<br>取预防措施。在高静电环境中接触仪器之前,请佩戴接地腕带并采取其他防静 电措施。 ESD STM5.1-1998 3B 类。

# <span id="page-5-0"></span>环境要求

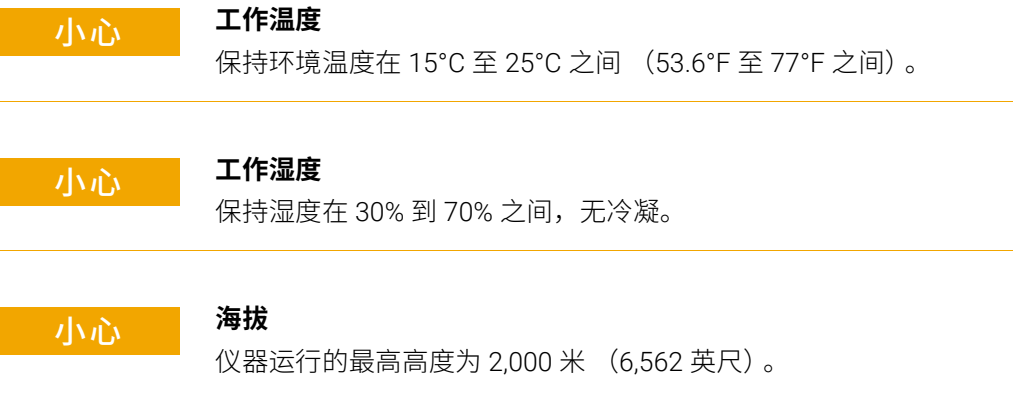

# 安装要求

有关影响仪器安全操作的电源要求,请查阅第 [3](#page-2-1) 页上的 ["电气"](#page-2-1)安全注意事项。 将仪器放置于 PCR 后实验室环境中。

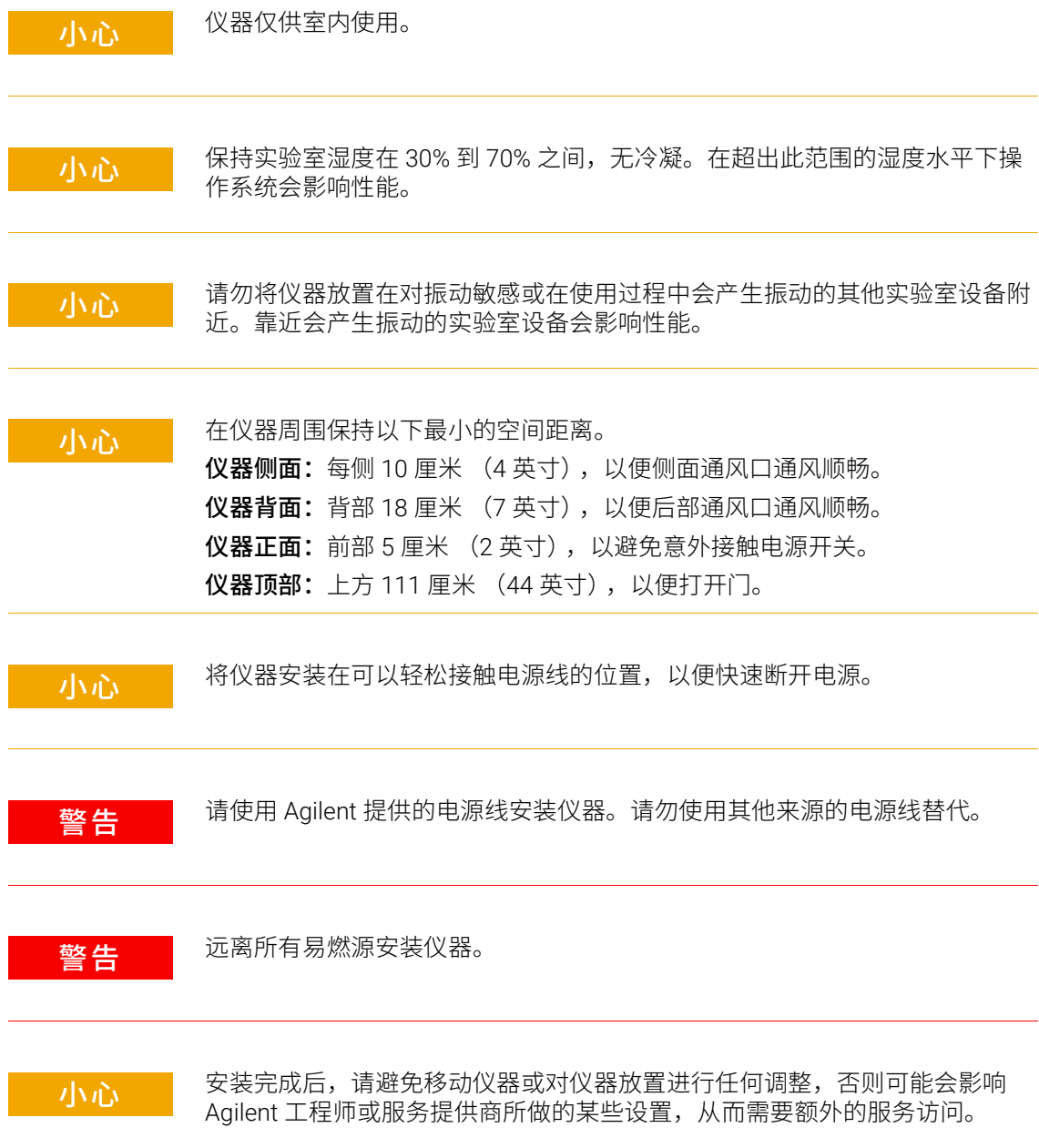

# <span id="page-7-0"></span>仪器组件

- 仪器的正面和
	- 侧面
- 仪器门
- 包含一次性吸头垃圾桶的垃圾桶抽屉
- 用于显示固件软件的液晶触摸屏
- 电源按钮
- 端口 (2)
- 侧面通⻛口 (每侧 1 个)

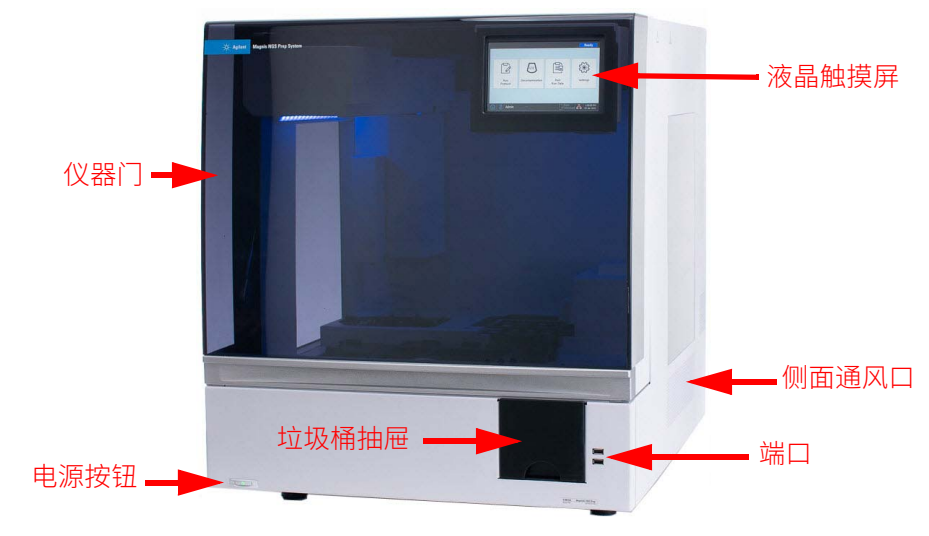

图 1 仪器正面,门关闭

- 仪器背面 电源开关
	- 以太⽹端口
	- 电源线插口
	- 背面通⻛口

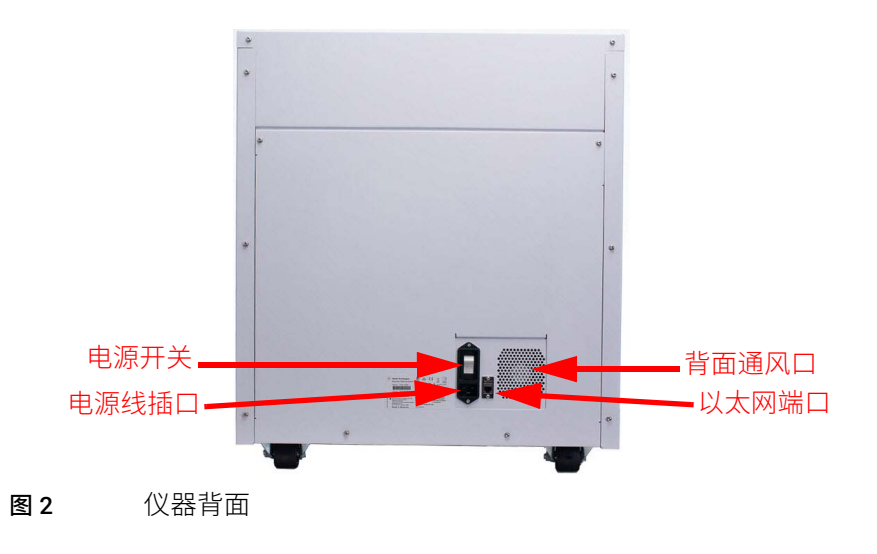

- 仪器内部 · 仪器台面由以下模块组成:
	- 热循环仪模块,用于孵育和 PCR 步骤
	- 加热器 / 振荡器 / 磁铁 (HSM) 模块, 用于各种处理步骤
	- 冷却器模块,用于试剂储存
	- 管架, 用于液体试剂 (共6个)
	- 平台, 用于容纳吸头盒 (4)
	- 平台, 用于容纳磁珠 / 缓冲板
	- 吸头垃圾桶开口
	- LED 指示灯 (2)
	- 微量移液器,用于液体转移
	- 条形码扫描仪,用于实验室器具验证和样本跟踪
	- 吊架, 用于定位微量移液器和条形码扫描仪
	- 紫外线灯管,用于通过紫外线对仪器表面进行去污染处理

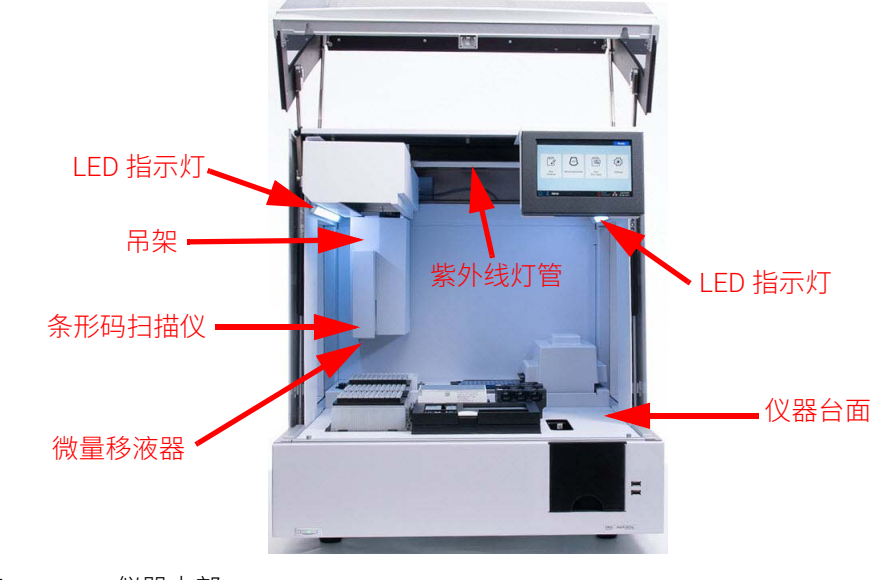

图 3 仪器内部

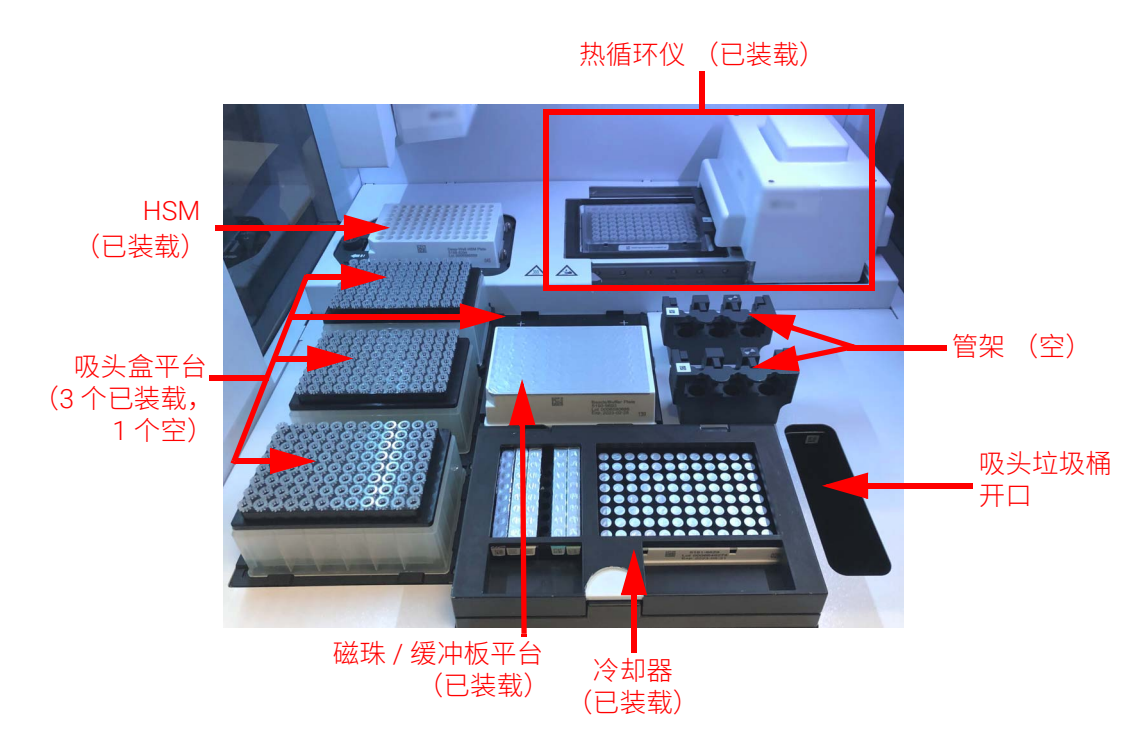

图 4 仪器台面

指示灯 您可以根据照亮整个板加注区域的 LED 指示灯的颜色,快速轻松地检查仪器的状态。

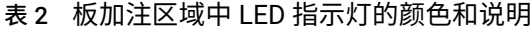

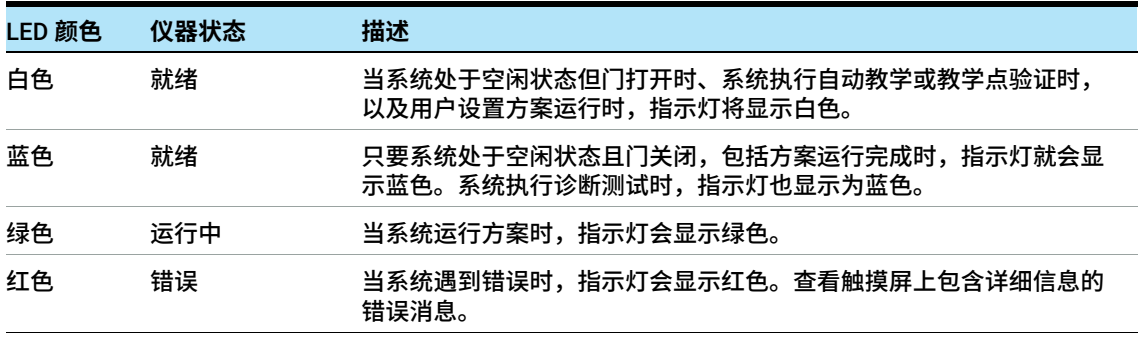

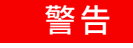

警告 在紫外线去污染处理过程中,指示灯熄灭,并通过紫外线照射仪器台面。 请勿直视紫外线。

# <span id="page-10-0"></span>启动 Magnis/MagnisDx NGS Prep System

- <span id="page-10-1"></span>打开仪器 仪器正面的电源按钮用于打开和关闭仪器。
	- 1 按下仪器正面的电源按钮。 电源按钮上的指示灯随即变为绿色,仪器打开,仪器内部的 LED 指示灯亮起,软件在触摸屏 上启动。 如果按下电源按钮无法打开仪器,请确认仪器背面的电源开关处于 ON 位置。
- <span id="page-10-2"></span>登录系统 如果您还没有自己的个人用户帐户,请使用安装系统的 Agilent 工程师或服务提供商提供的用户 名和密码。
	- 1 访问软件的 Login 屏幕。 打开仪器后, Login 屏幕将⾃动打开。 如果其他用户已登录,请按屏幕底部的用户名,然后按 Log Out。先前登录的用户将注销, 并且 Login 屏幕将打开。
	- 2 在提供的字段中键入您的帐户的用户名和密码。 Agilent 工程师或 Agilent 授权服务提供商会在系统安装期间创建一个具有高级用户访问权限的 用户帐户。
	- 3 按 Login。 您现在已登录软件。 系统执行[表](#page-10-3) 3 所述的一系列准备活动时,请在旁边观察。
	- 表 3 准备步骤

<span id="page-10-3"></span>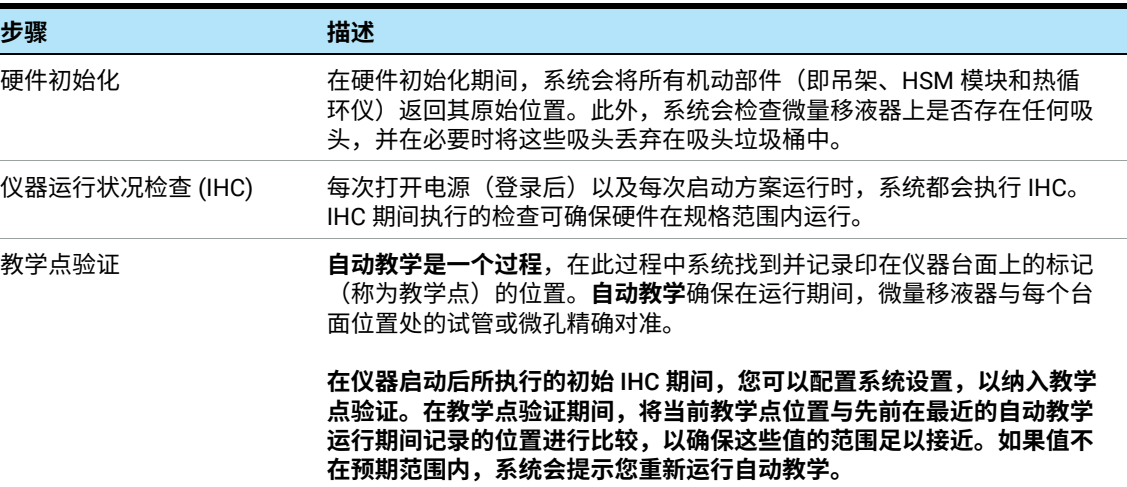

### <span id="page-11-0"></span>创建用⼾帐⼾

<span id="page-11-1"></span>关于用户访问 级别 分配给⽤⼾帐⼾的访问级别 — *Standard* 或 *Advanced* — 确定⽤⼾对某些软件设置和功能的访问权 限。下表汇总了两个访问级别之间的权限差异。

#### <span id="page-11-3"></span>表 4 Standard 和 Advanced 用户帐户的允许操作

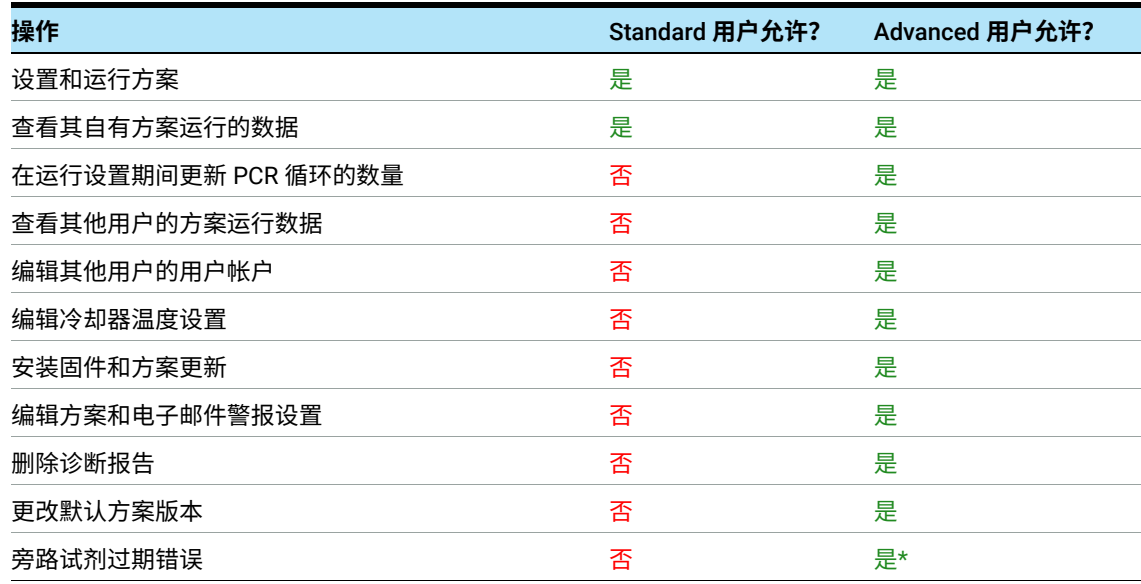

\* 仅适⽤于 G9710A Magnis NGS Prep System。

#### <span id="page-11-2"></span>添加新用 使用系统的每位用户都需要一个帐户。

- 户帐户
- 1 在 Home 屏幕中, 按 Settings。
- 2 按 User Management。

User Management 屏幕随即打开,其中列出可用用户名及相应的访问级别和状态。

3 按 Add。

Add New User 屏幕随即打开。

- 4 在 User Name 字段中, 输入新帐户的用户名。 用户名可以包含字母和数字的组合,但用户名末尾只允许使用数字 (例如, abc123)。请勿 在用户名中包含特殊字符。
- 5 在 Access Level 旁, 选择新用户的访问级别 (Standard 或 Advanced)。默认选择是 *Standard*。

有关两个访问级别之间差异的总结,请参见**[表](#page-11-3) 4**。

- 6 在 Password 和 Confirm Password 字段中, 输入帐户的密码。
- 7 在 Email address(es) 字段中,输入一个或多个要与该用户帐户关联的电子邮件地址。 使用空格分隔多个电子邮件地址。您最多可以输入五个电子邮件地址。 当系统需要向⽤⼾发送电⼦邮件提醒时,它会将其发送到 Email address(es) 字段中列出的所 有电子邮件地址。
- 8 如果您希望系统在完成用户启动的方案时向用户发送电子邮件提醒,请选中标有 Email alert on run complete 的复选框。
- 9 如果您希望系统在用户启动的方案运行期间发生错误时向用户发送电子邮件提醒,请选中标 有 Email alert on error occurs 的复选框。
- 10 按 OK 保存用户帐户。

Add New User 屏幕随即关闭,您将返回 User Management 屏幕。新用户名将显示在 User Management 屏幕上的列表中。

## <span id="page-12-0"></span>系统去污染

Magnis/MagnisDx NGS Prep System 包含⼀个紫外线灯管,可⽤于对仪器台面表面进⾏去污染处 理。快速循环是 30 分钟的去污染处理。 Agilent 建议在每次方案运行前运行快速循环。如果台面 表面发生溢出或泄漏, 建议执行 2 小时延长循环。

运⾏快速循环的说明⻅下文。有关运⾏延长循环的说明,请参⻅完整的 *Magnis/MagnisDx NGS Prep System* ⽤⼾指南 (出版号 K1007-90000)。

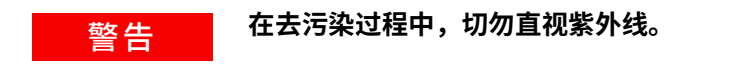

#### 运行快速循环 Agilent 建议在每次方案运行前运行去污染快速循环。

- 1 确认仪器台面已清除所有实验室器具,然后确保仪器门已关闭。
- 2 在 Home 屏幕上, 按 Decontamination。 Decontamination 屏幕随即打开。

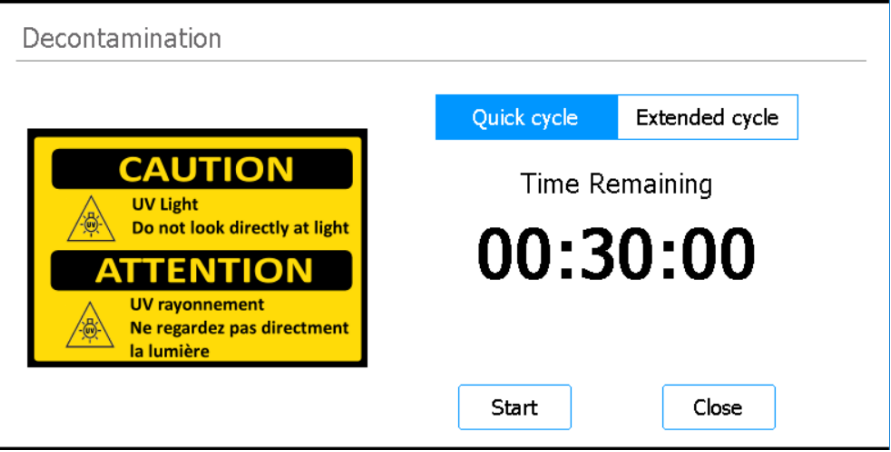

<span id="page-12-1"></span>图 5 选中 Quick cycle 的 Decontamination 屏幕

- 3 在屏幕顶部,选择 Quick cycle,如[图](#page-12-1) 5 所示
- 4 按 Start。

去污染循环随即开始,屏幕将显⽰剩余时间的倒计时。 在循环完成时,紫外线灯熄灭,仪器保持闲置状态。 如果需要,可随时按 Abort 以停止去污染循环。

### <span id="page-13-0"></span>运行方案

- <span id="page-13-1"></span>1) 系统准备 准备 Magnis/MagnisDx NGS Prep System 以做好运行方案的准备。
	- 1 确认是否已从仪器台面上清除了先前运行使用的所有实验室器具。
	- 2 打开仪器并关闭仪器门。 有关说明,请参见第11页上的["打开仪器"](#page-10-1)。
	- 3 在 Login 屏幕中,输入您的用户帐户凭据。 每次系统开机时,它都会在登录后立即执行一系列启动活动 (请参见**第 11 页上的表 3**)。 这些活动可能需要几分钟才能完成。在这些活动期间,确保仪器门保持关闭状态。完成启动 活动后,软件将打开 Home 屏幕,并且系统的 LED 指示灯显示为蓝色,表示已准备就绪。
	- 4 (可选)执行 30 分钟的紫外线去污染快速循环,以对仪器台面的表面进行去污染处理。请参 见第 13 页上的 "**系统去污染"**。 您可以在去污染运行时开始 "2)[试剂制备"](#page-13-2)。 有关仪器台面表面手动去污染处理的说明,请参阅完整的 *Magnis/MagnisDx NGS Prep System*  用户指南 (出版号 K1007-90000)。
- <span id="page-13-2"></span>2) 试剂制备 根据特定 Magnis Target Enrichment Kit 的用户手册,准备样本、靶标富集试剂和方案运行所需 的其他材料。该用户手册包含有关运行方案所需材料的详细信息,以及有关如何将 DNA 样本装 载到 Magnis Sample Input Strip 中的说明。

```
下图说明了 Magnis Sample Input Strip 的方向。确保在将样本装入输入条时跟踪记录样本的
位置。
```
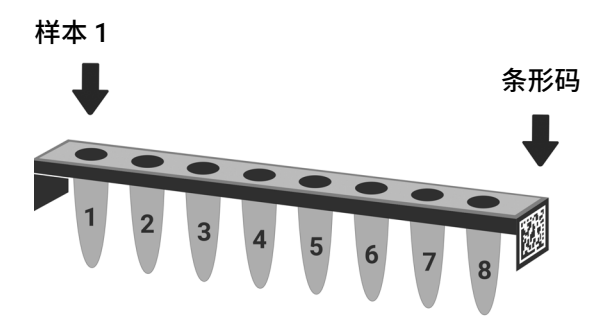

图 6 Magnis Sample Input Strip 的方向

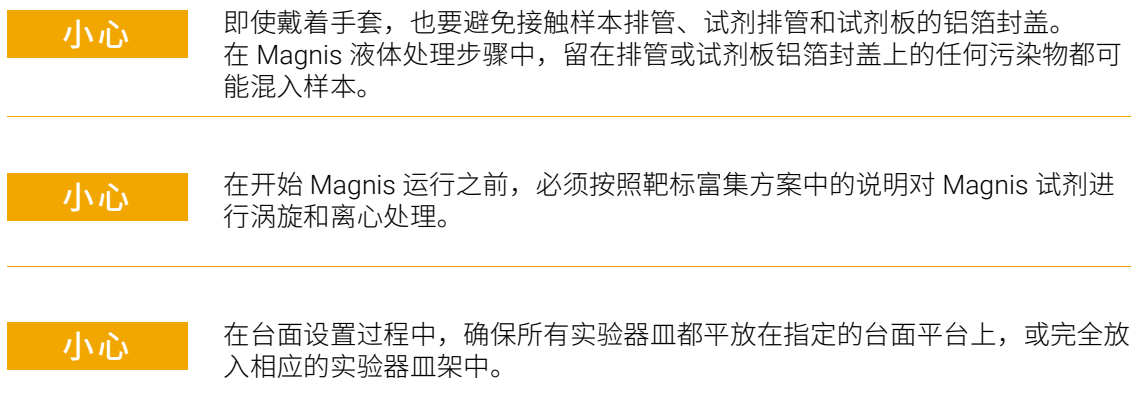

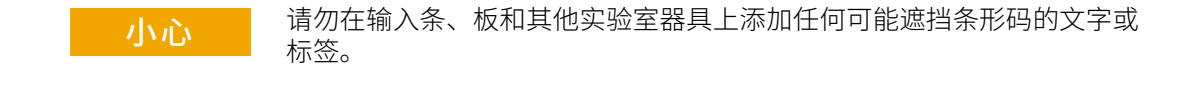

- <span id="page-14-0"></span>3) 方案设置和 有关运行特定样本类型的方案的详细说明,请参阅 Magnis Target Enrichment Kit 的用户手册。
	- 运行 1 在 Home 屏幕中, 按 Run Protocol。

系统随即锁定仪器门并执行 IHC。完成 IHC 后,将打开 Enter Run Info 步骤。

2 按照 Magnis Target Enrichment Kit 用户手册中的说明,完成 Run Setup 步骤并启动方案 运行。

软件将引导您完成各个 Run Setup 步骤 ([图](#page-14-1) 7), 从 Enter Run Info 步骤开始。按前进和后退箭 头按钮浏览步骤。由于步骤因运行的类型或靶标富集而异,因此您需要参考 Magnis Target Enrichment Kit 用户手册中提供的说明和屏幕图像。

开始运行后,系统的 LED 指示灯变为绿色,表示正在运行方案。在运行完成后, LED 指示灯会从 绿色变为蓝色。此外,如果您的帐户设置为接收电子邮件提醒,则系统会在运行完成时向您发送 一封电⼦邮件。

如果系统在方案运行期间遇到错误, LED 指示灯将变为红色, 并且如果您的帐户配置了提醒, 则 系统会向您发送一封电子邮件,通知该错误。

<span id="page-14-1"></span>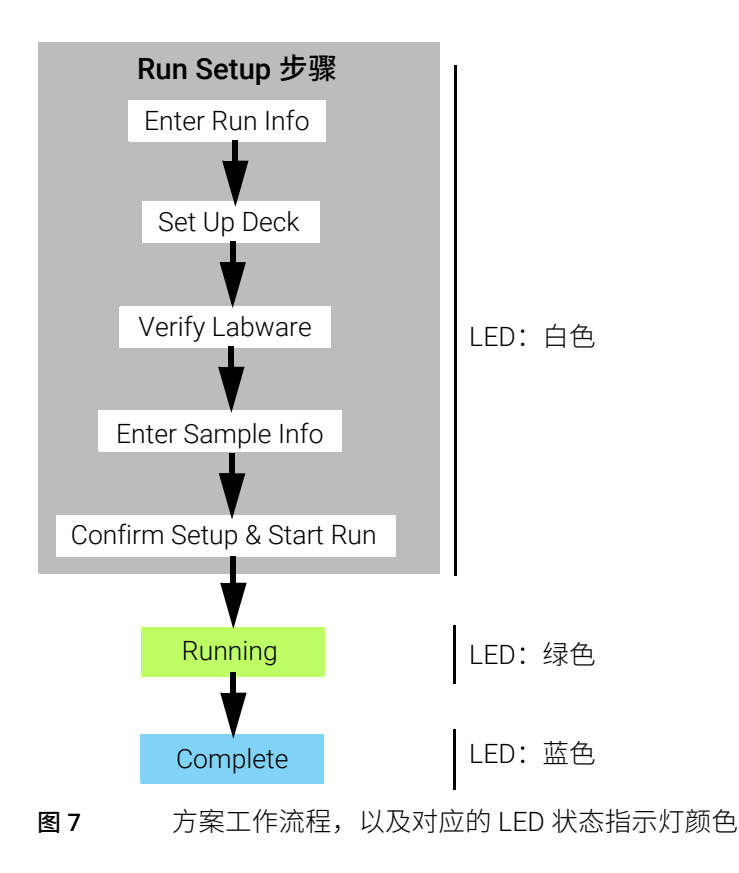

- <span id="page-15-0"></span>4) 采集和清理 在运行完成时,系统会将制备的文库溶液保留在热循环仪模块上的 PCR 板中,维持 12°C 长达 72 小时。请在 72 小时内采集样本。
	- 1 等到触摸屏指示运行完成。当准备好从仪器中采集文库样本时, 按 OK。 系统将文库从 PCR 板转移到冷却器中的绿色文库排管。让仪器介导的转移过程完成,然后再 继续。
	- 2 在转移过程完成时,打开仪器门并从冷却器模块采集最终文库样本 (即绿色文库排管)。
	- 3 使用新的铝箔密封带重新密封排管的孔,然后按照 Magnis Target Enrichment Kit 用户手册中 建议的温度储存。
	- 4 如果采集了该运行的可选预捕获文库 OC 样本, 则从冷却器模块中取出蓝色 OC 样本输入条。 按照 Magnis Target Enrichment Kit 用户手册中的建议处理和储存样本。
	- 5 从仪器台面中取出剩余的所有耗材,并按照当地的规则进行处置。关闭仪器门。
	- 6 从软件注销或关闭仪器。 要注销,请按屏幕底部的用户名,然后按 Log Out。 要关闭仪器,请按仪器正面的电源按钮。

#### [www.agilent.com](http://www.agilent.com)

#### 合法制造商

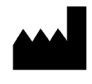

Agilent Technologies Singapore (International) Pte Ltd. No. 1 Yishun Avenue 7, Singapore 768923 生产地: Agilent Technologies LDA Malaysia Sdn.Bhd.

Bayan Lepas, Free Industrial Zone 11900 Penang, Malaysia www.agilent.com

#### 欧盟授权代表

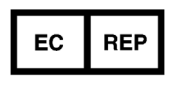

Agilent Technologies Denmark ApS Produktionsvej 42 2600 Glostrup, Denmark

#### 英国授权代表

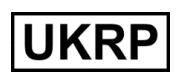

Agilent Technologies LDA UK Limited 5500 Lakeside, Cheadle Royal Business Park Cheadle, Cheshire, SK8 3GR, UK

#### 瑞士授权代表

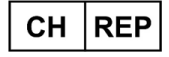

Agilent Technologies (Schweiz) AG, Lautengartenstrasse 6 4052 Basel Switzerland

### <span id="page-16-0"></span>Agilent 全球技术支持

为美国和加拿⼤提供的电话支持

请拨打 800-227-9770

#### 为所有地区提供的电话和电子邮件支持

可在 www.agilent.com/en/contact-us/page 网站,获得您当地的 Agilent 全球销售和支持中心的详细联系信息。

当您就支持问题联系 Agilent 全球技术支持时, 请准备好提供以下信息:

- 仪器序列号
- 问题描述
- 台面和桶的照片
- 日志文件
- TapeStation 质量控制文件

对于任何与器械相关的严重事件,应向生厂商和用户和 / 或病人所在国家 / 地区的主管当局报告。

© Agilent Technologies, Inc. 2019、 2022、 2024

根据美国和国际版权法,未经 Agilent Technologies, Inc. 事先同意和书面许可,不得以任何形式或任何方式(包括以电子方式存储和检索或翻 译成外文)复制本手册的任何部分。

本手册内容按"原样"提供,在将来的版本中如有更改,恕不另行通知。

C.00 版本, 2024 年 2 月

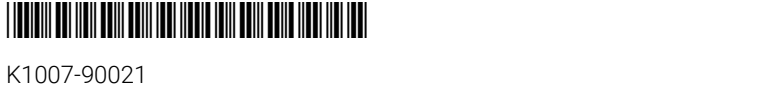

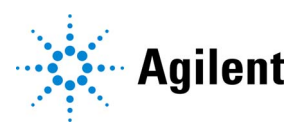

K1007-90021